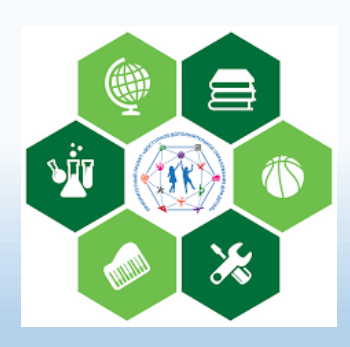

### Что такое «Навигатор дополнительного образования детей Камчатского края »?

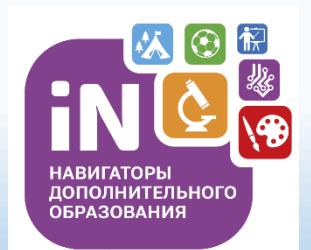

**НАВИГАТОР ДОПОЛНИТЕЛЬНОГО ОБРАЗОВАНИЯ** – информационный портал дополнительного образования детей Камчатского края.

- Не выходя из дома можно выбрать кружок или секцию любой направленности, любого уровня, посмотреть программу и подать предварительную заявку;
- около 3000 программ для детей Камчатского края;
- подробная информация о каждой программе с фото и иллюстрациями;
- отзывы и оценки программ.

# *В ГИС «Навигатор» зарегистрированы:*

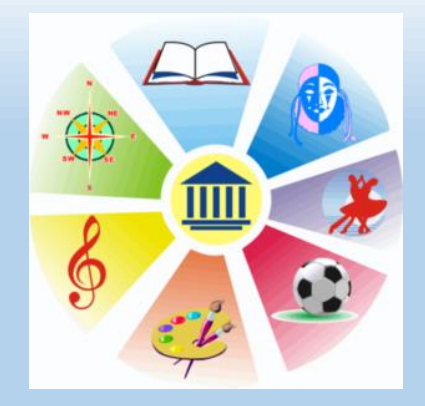

*Организации дополнительного образования*  (сфера образования, культуры и спорта)

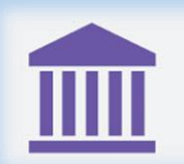

Частные образовательные организации

*Частные организации дополнительного образования*

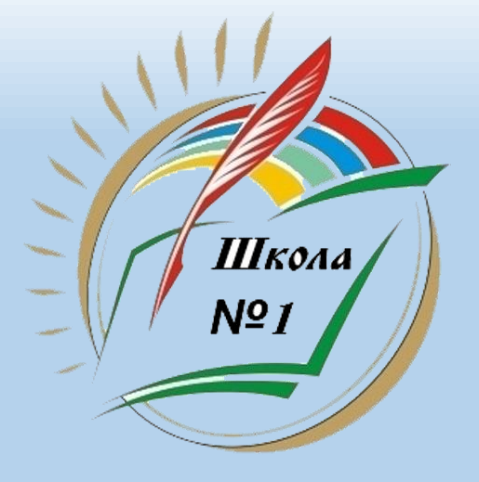

*Общеобразовательные организации*

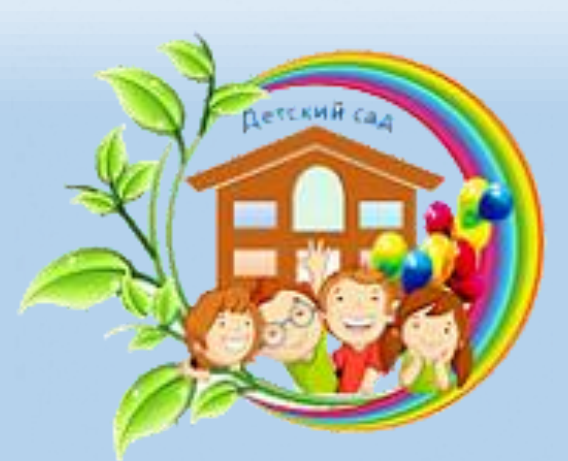

*Дошкольные образовательные организации*

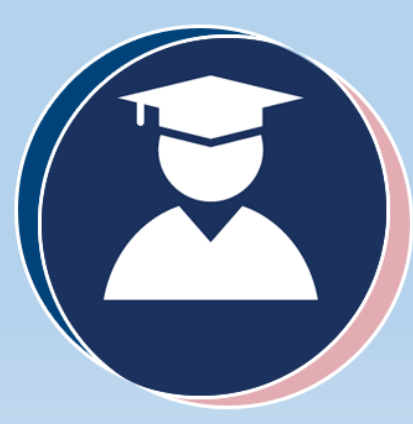

*Организации высшего образования*

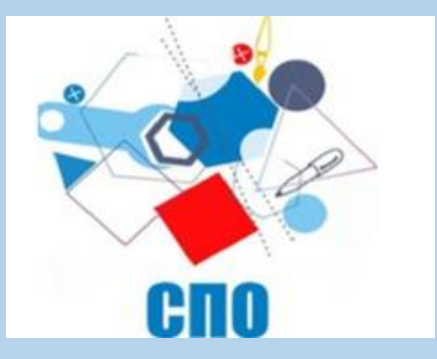

*Организации среднего профессионального образования*

## *В ГИС «Навигатор» размещены ДОП по направленностям:*

#### *Художественная*

• вокальное, театральное, изобразительное искусство; декоративно-прикладное творчество и др.

#### *Социально-гуманитарная*

• развитие лидерских качеств, изучение иностранных языков, литературное творчество и др.

#### *Туристско-краеведческая*

• туризм, краеведение

#### *Естественно-научная*

• изучение природы родного края, формирование экологических компетенций и др.

#### *Техническая*

• начальное техническое моделирование, робототехника, информационные технологии, направления кванториума и др.

#### *Физкультурно-спортивная*

• оздоровительные направления, виды спорта

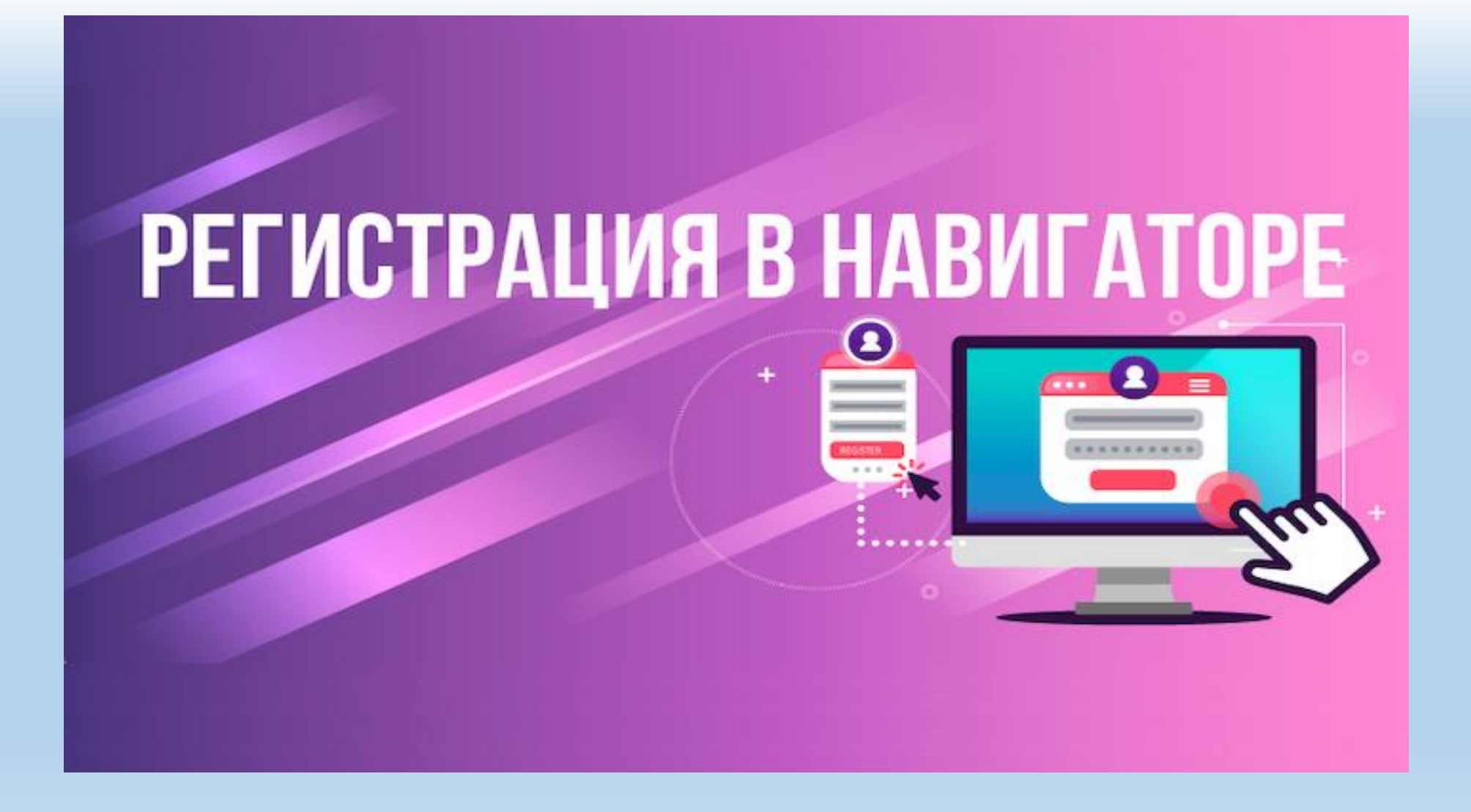

**ШАГ 1.** Зайдите на сайт Навигатора дополнительного образования детей Камчатского края [http://dop.sgo41.ru](http://dop.sgo41.ru/) .

В правом верхнем углу нажмите кнопку «*Регистрация*».

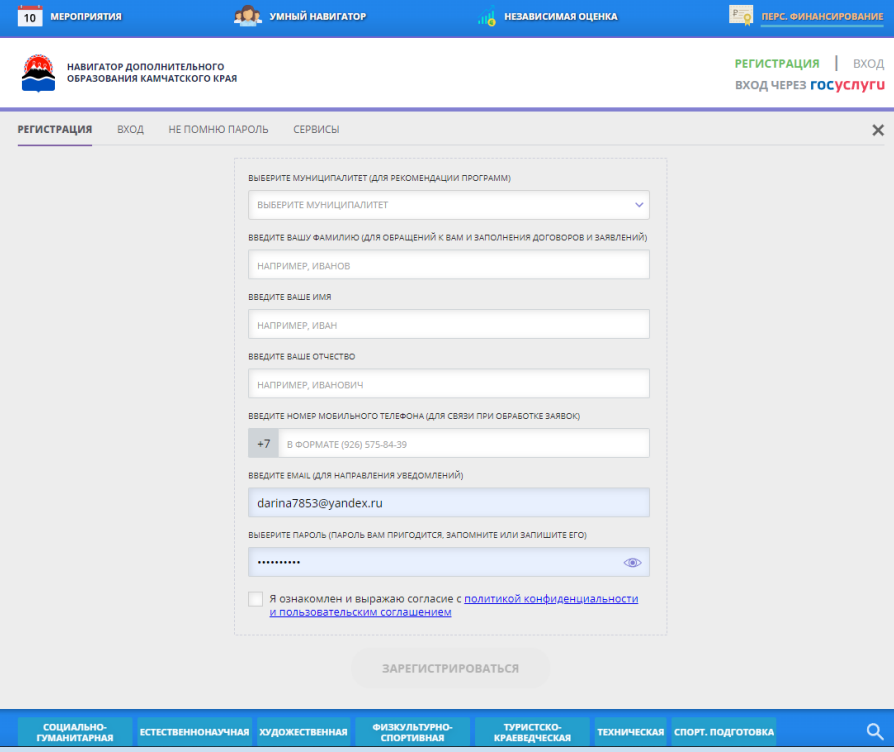

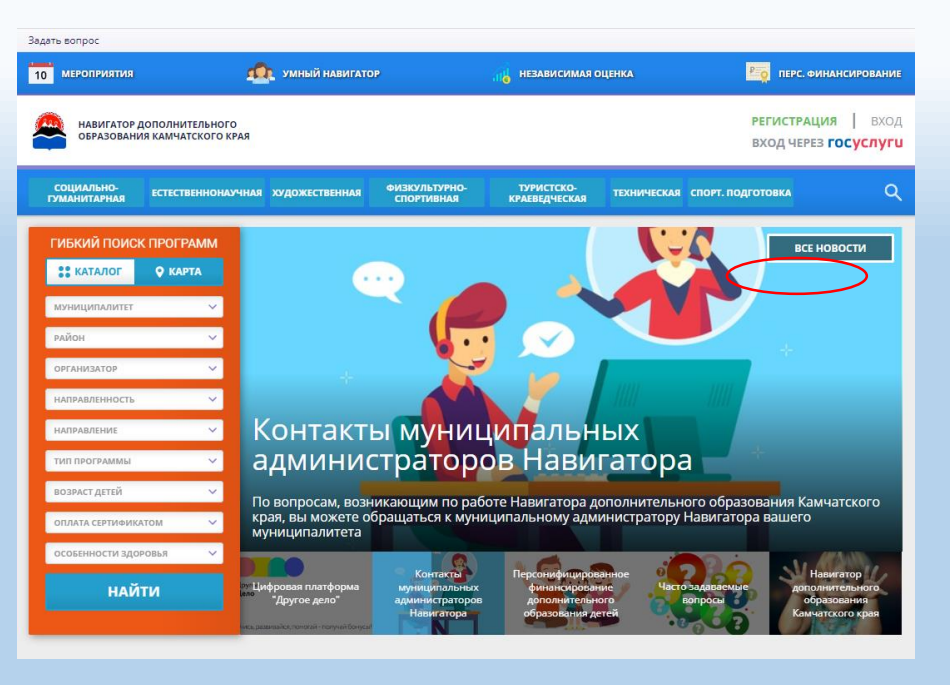

**ШАГ 2.** Заполните все поля, используя подсказки системы.

**ШАГ 3**. Зайдите на электронную почту и подтвердите свой e-mail. Перейдите в «Навигатор» по ссылке, указанной в письме.

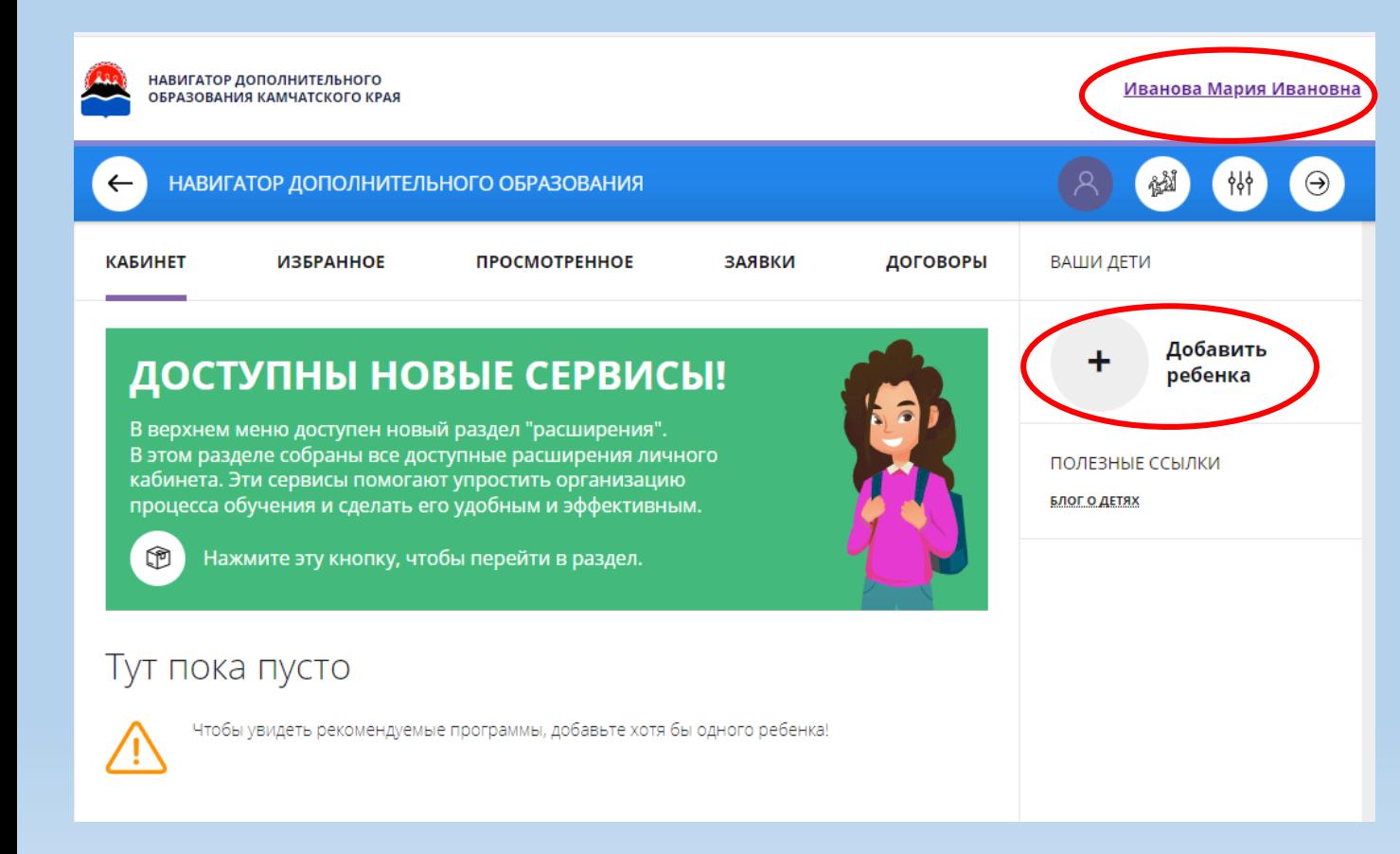

**ШАГ** 4. Для входа в личный кабинет нажмите на ФИО в правом верхнем углу.

Добавьте ребенка во вкладке «*Дети*». Проверьте правильность введенных данных и нажмите кнопку «*Сохранить*». Если у вас более одного ребенка – повторите шаг.

**ШАГ 5.** Введите в поле «*Поиск*» название интересующего вас объединения (кружка, секции). Нажмите кнопку «*Подробнее*».

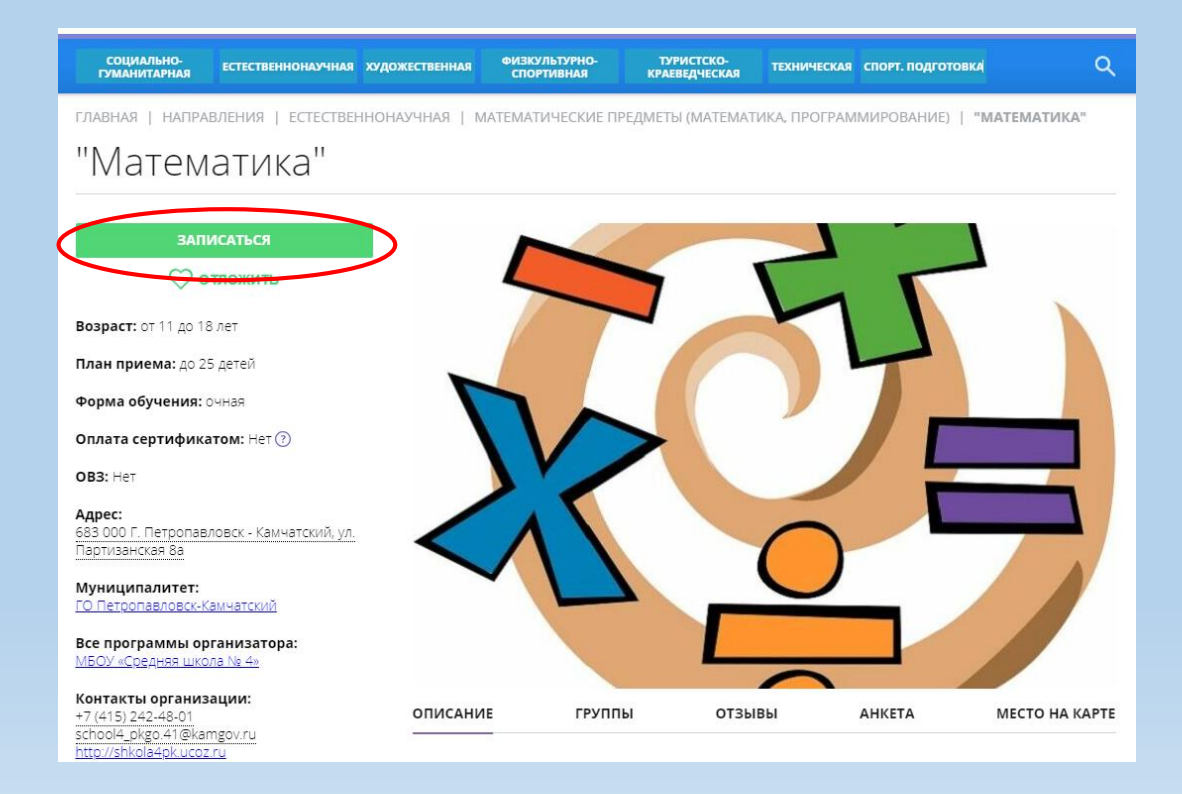

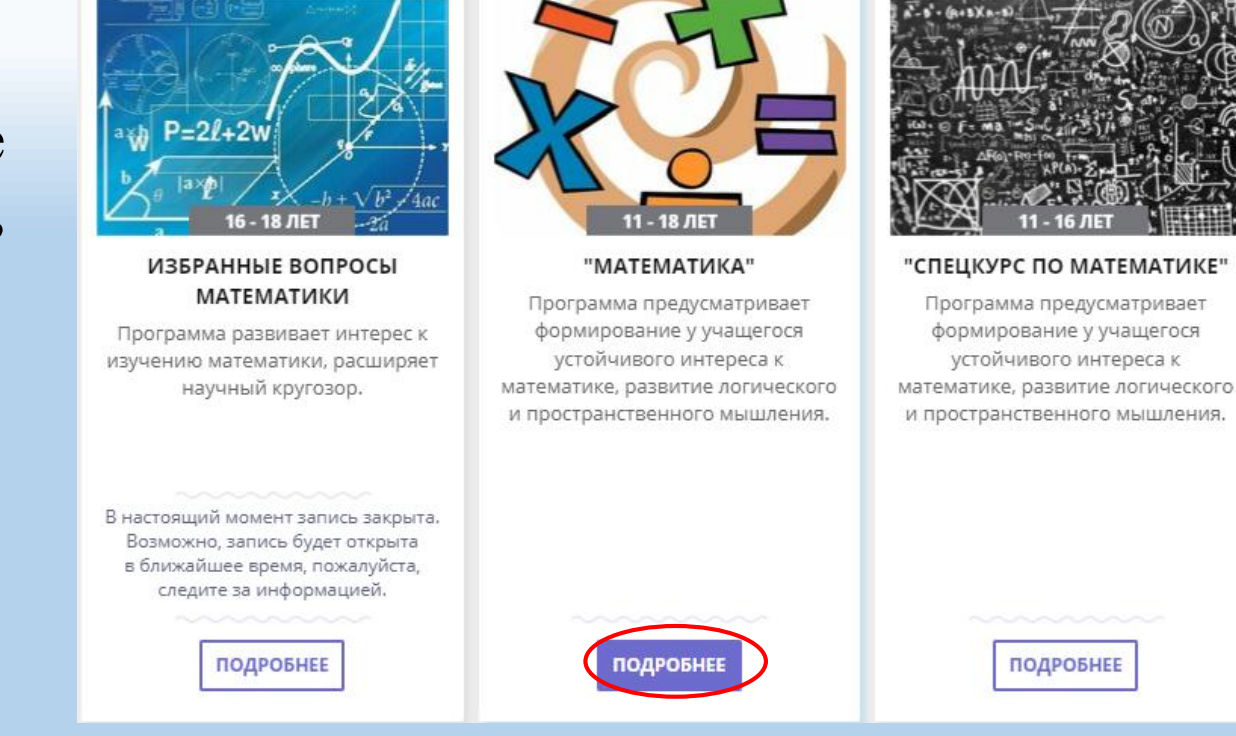

**ШАГ 6**. В левой части карточки программы нажмите кнопку «*Записаться*» и оформите заявку на зачисление.